# Dell PowerVault Speicher-Arrays der Reihe MD3660f Bereitstellungshandbuch

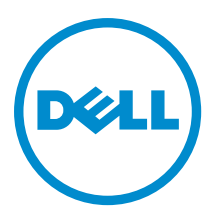

# Anmerkungen, Vorsichtshinweise und Warnungen

ANMERKUNG: Eine ANMERKUNG liefert wichtige Informationen, mit denen Sie den Computer besser einsetzen können.

VORSICHT: Ein VORSICHTSHINWEIS macht darauf aufmerksam, dass bei Nichtbefolgung von Anweisungen eine Beschädigung der Hardware oder ein Verlust von Daten droht, und zeigt auf, wie derartige Probleme vermieden werden können.

WARNUNG: Durch eine WARNUNG werden Sie auf Gefahrenquellen hingewiesen, die materielle Schäden, Verletzungen oder sogar den Tod von Personen zur Folge haben können.

#### **©** 2013 Dell Inc. Alle Rechte vorbehalten.

In diesem Text verwendete Marken: Dell™, das Dell Logo, Dell Boomi™, Dell Precision™, OptiPlex™, Latitude™, PowerEdge™, PowerVault™, PowerConnect™, OpenManage™, EqualLogic™, Compellent,™ KACE™, FlexAddress™, Force10™, Venue™ und Vostro™ sind Marken von Dell Inc. Intel®, Pentium®, Xeon®, Core® und Celeron® sind eingetragene Marken der Intel Corporation in den USA und anderen Ländern. AMD® ist eine eingetragene Marke und AMD Opteron™, AMD Phenom™ und AMD Sempron™ sind Marken von Advanced Micro Devices, Inc. Microsoft®, Windows®, Windows Server®, Internet Explorer®, MS-DOS®, Windows Vista® und Active Directory® sind Marken oder eingetragene Marken der Microsoft Corporation in den USA und/oder anderen Ländern. Red Hat® und Red Hat® Enterprise Linux® sind eingetragene Marken von Red Hat, Inc. in den USA und/oder anderen Ländern. Novell® und SUSE® sind eingetragene Marken von Novell Inc. in den USA und anderen Ländern. Oracle® ist eine eingetragene Marke von Oracle Corporation und/oder ihren Tochterunternehmen. Citrix®, Xen®, XenServer® und XenMotion® sind eingetragene Marken oder Marken von Citrix Systems, Inc. in den USA und/oder anderen Ländern. VMware®, vMotion®, vCenter®, vCenter SRM™ und vSphere® sind eingetragene Marken oder Marken von VMWare, Inc. in den USA oder anderen Ländern. IBM® ist eine eingetragene Marke von International Business Machines Corporation.

2013 - 09

Ø

Rev. A01

# Inhaltsverzeichnis

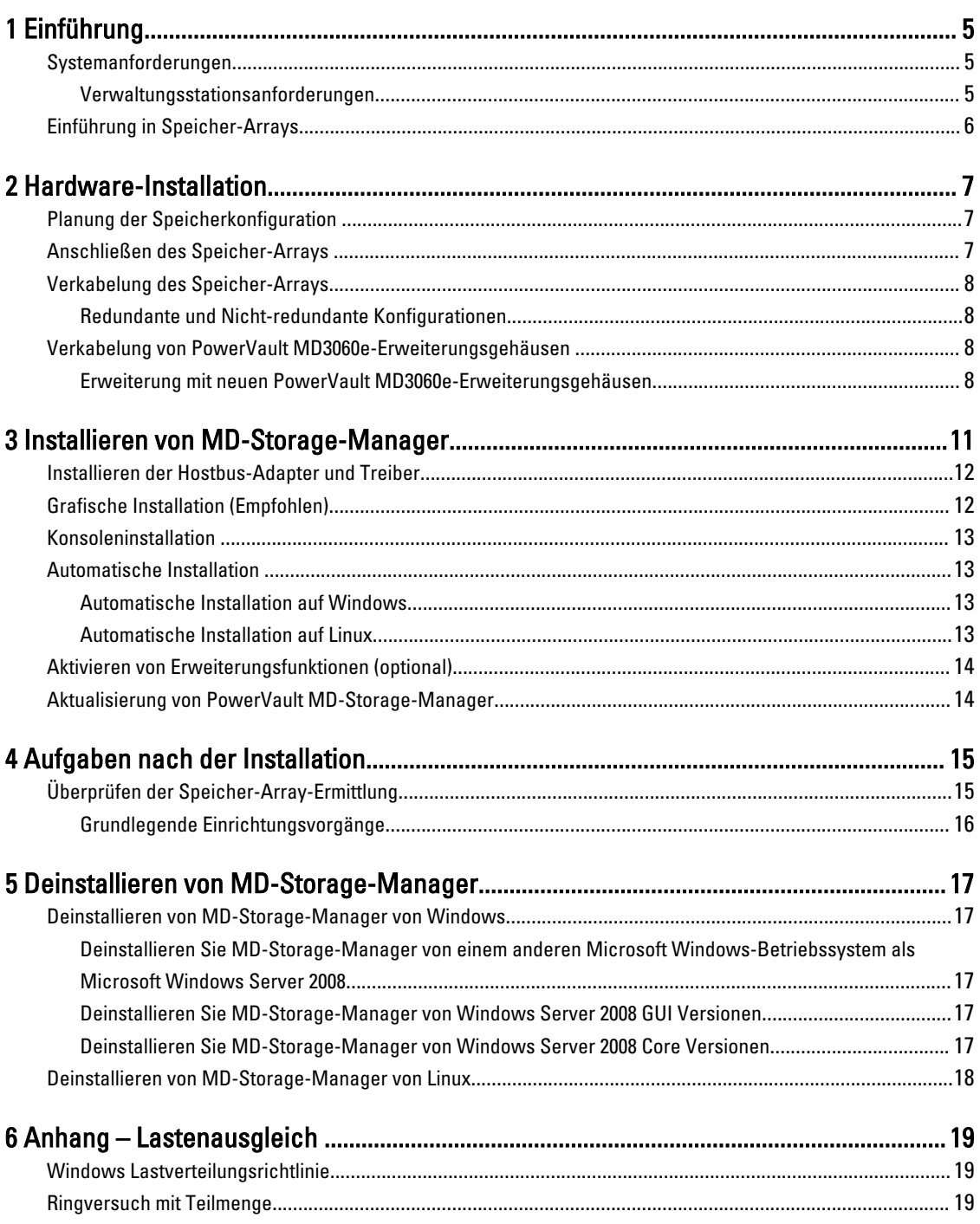

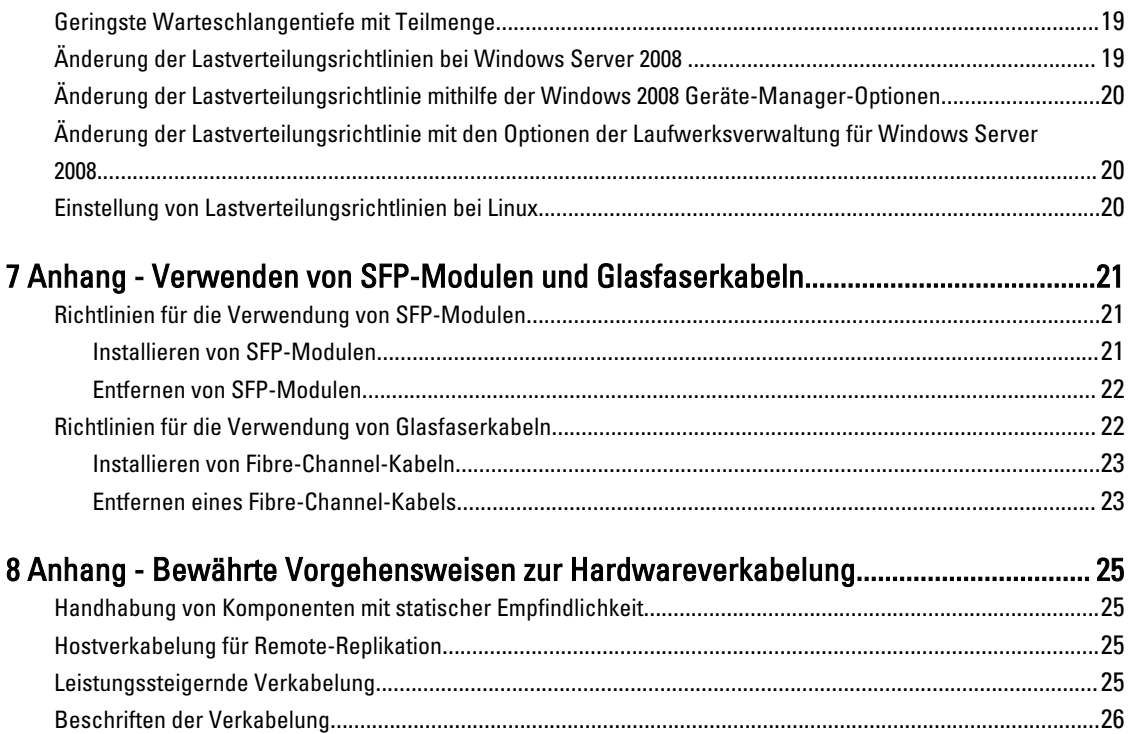

# <span id="page-4-0"></span>Einführung

Dieser Abschnitt enthält Informationen zur Bereitstellung von Dell PowerVault MD3660f-Speicher-Arrays. Der Bereitstellungsvorgang umfasst:

• Hardware-Installation

Ø

- Installation des MD-Storage-Managers (Modular Disk Storage Manager)
- Erstmalige Systemkonfiguration

Andere bereitgestellte Informationen beinhalten Systemanforderungen, Speicher-Array-Organisation und Dienstprogramme.

ANMERKUNG: Weitere Informationen zur Produktdokumentation finden Sie unter support.dell.com/manuals.

MD-Storage-Manager ermöglicht Administratoren das Konfigurieren und Überwachen von Speicher-Arrays für einen optimalen Einsatz. Die sich auf dem Ressourcen-Datenträger der PowerVault MD-Serie befindende Version von MD-Storage-Manager kann zur Verwaltung der Speicher-Arrays sowohl der Reihe MD3660f als auch der früheren Generationen der PowerVault MD-Serie verwendet werden. MD-Storage-Manager ist sowohl mit Microsoft Windowsals auch mit Linux-Betriebssystemen kompatibel.

### Systemanforderungen

Vergewissern Sie sich vor der Installation und Konfiguration der PowerVault MD3660f-Hardware und -Software, dass das unterstützte Betriebssystem installiert ist und die Mindestsystemanforderungen erfüllt sind. Weitere Informationen finden Sie in der Support-Matrix unter support.dell.com/manuals.

#### Verwaltungsstationsanforderungen

Eine Verwaltungsstation verwendet den MD-Storage-Manager für die Konfiguration und Verwaltung von Speicher-Arrays über das Netzwerk. Eine Verwaltungsstation muss über die folgenden Mindestsystemanforderungen verfügen:

- Intel Pentium oder ein ähnlicher Prozessor (1333 MHz oder schneller) mit 512 MB RAM (1024 MB empfohlen).
- 1 GB Speicherplatz.
- Bildschirmauflösung von 1024x768 mit 16 Millionen Farben (1280x1024 32-Bit empfohlen).
- Microsoft Windows, Red Hat Enterprise Linux oder SUSE Linux Enterprise Server.

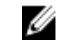

ANMERKUNG: Betriebssysteminstallationen können entweder ursprüngliche oder Hypervisor-Gastkonfigurationen sein.

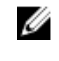

ANMERKUNG: Unterstützte Hypervisors umfassen Microsoft Hyper-V, Citrix XenServer und VMware. Weitere Informationen zu unterstützten Versionen finden Sie in der Support-Matrix unter support.dell.com/ manuals.

• Administratorrechte oder vergleichbare Rechte

1

# <span id="page-5-0"></span>Einführung in Speicher-Arrays

Ein Gehäuse mit physischen Laufwerken, auf die über RAID-Controller-Module zugegriffen wird, bezeichnet man als Speicher-Array. Ein Speicher-Array umfasst verschiedene Hardwarekomponenten, darunter physische Laufwerke, RAID-Controller-Module, Lüfter und Netzteile.

Ein oder mehrere Hostserver, die an das Array angeschlossen sind, können auf die Daten im Speicher-Array zugreifen. Sie können auch mehrere physische Pfade zwischen dem(n) Host(s) und dem Speicher-Array einrichten, so dass beim Ausfall eines Pfades (z.B. durch den Ausfall eines Hostserver-Ports) der Zugriff auf die im Array gespeicherten Daten weiterhin möglich ist.

Das Speicher-Array wird von der MD-Storage-Manager-Software verwaltet, die auf folgenden Geräten ausgeführt wird.

- Hostserver Auf einem Hostserversystem kommunizieren MD-Storage-Manager und das Speicher-Array mithilfe von SAS-Verbindungen die Verwaltungsanforderungen und Ereignisinformationen.
- Verwaltungsstation Auf einer Verwaltungsstation kommuniziert MD-Storage-Manager mit dem Speicher-Array entweder über eine Ethernet-Verbindung zum Verwaltungsport des Speicher-Arrays oder über eine Ethernet-Verbindung zum Hostserver. Die Ethernet-Verbindung übermittelt Verwaltungsinformationen zwischen der Verwaltungsstation und dem Speicher-Array mithilfe von SAS-Verbindungen.

Mit MD-Storage-Manager können Sie die physischen Laufwerke im Speicher-Array zu logischen Komponenten, den so genannten Laufwerksgruppen konfigurieren. Diese werden anschließend in virtuelle Laufwerke unterteilt. Laufwerksgruppen werden im nicht konfigurierten Speicherplatz eines Speicher-Arrays erstellt. Virtuelle Laufwerke werden im freien Speicherplatz einer Laufwerksgruppe erstellt.

Nicht konfigurierter Speicherplatz besteht aus den physischen Laufwerken, die noch keiner Laufwerksgruppe zugewiesen wurden. Wenn ein virtuelles Laufwerk unter Verwendung nicht konfigurierten Speicherplatzes erstellt wird, wird automatisch eine Laufwerksgruppe angelegt. Wenn das einzige virtuelle Laufwerk einer Laufwerksgruppe gelöscht wird, wird auch die Laufwerksgruppe selbst gelöscht. Verfügbarer Speicherplatz ist der Speicherplatz in einer Laufwerksgruppe, der keinem virtuellen Laufwerk zugewiesen wurde.

Daten werden mithilfe der RAID-Technologie auf die physischen Laufwerke im Speicher-Array geschrieben. RAID-Level legen fest, wie Daten auf physische Laufwerke geschrieben werden. Unterschiedliche RAID-Level bieten unterschiedliche Level für Verfügbarkeit, Redundanz und Speicherplatz. Sie können ein bestimmtes RAID-Level für jede Laufwerksgruppe und für jedes virtuelle Laufwerk im Speicher-Array festlegen. Weitere Informationen zur RAID-Verwendung und Datenverwaltung in Ihrer Speicherlösung finden Sie im Administratorhandbuch unter support.dell.com/ manuals.

# <span id="page-6-0"></span>Hardware-Installation

Lesen Sie vor der Verwendung dieses Handbuchs die Anweisungen in:

- Handbuch zum Einstieg Das mit dem Speicher-Array gelieferte Handbuch zum Einstieg enthält Informationen zur Konfiguration beim ersten System-Setup.
- Konfigurieren des Fibre Channel mit dem Dell PowerVault Speicher-Array der Reihe MD3660f-Dieses Dokument stellt Informationen über Konfigurationen, Hostbus-Adapter (HBA)-Installation und Zoning zur Verfügung. Siehe support.dell.com/manuals.
- Dell PowerVault MD3260/3260i/3660i/3660f/3060e Speicher-Array-Administratorhandbuch Das Administratorhandbuch enthält Informationen zu wichtigen Konzepten, die Sie vor der Einrichtung Ihrer Speicherlösung wissen müssen. Siehe das Administratorhandbuch unter support.dell.com/manuals.
- In der zusammen mit dem Speicher-Array gelieferten Rack-Installationsanleitung wird beschrieben, wie das System in einem Rack installiert wird.

# Planung der Speicherkonfiguration

Vor der Installation des Speicher-Arrays sollten Sie die folgenden Punkte bedenken:

- Schätzen Sie Ihren Bedarf für die Datenspeicherung und die administrativen Anforderungen ein.
- Berechnen Sie Verfügbarkeitsanforderungen.
- Entscheiden Sie, mit welcher Häufigkeit und in welchem Umfang Sicherungen (Backups) ausgeführt werden sollen, zum Beispiel wöchentliche vollständige Sicherungen mit täglichen partiellen Sicherungen.
- Ziehen Sie Optionen für das Speicher-Array in Erwägung, zum Beispiel Kennwortschutz und E-Mail-Warnungsbenachrichtigungen bei Fehlerbedingungen.
- Entwerfen Sie die Konfiguration der virtuellen Laufwerke und Laufwerksgruppen anhand einer Übersicht der Datenorganisation. Sie könnten beispielsweise ein virtuelles Laufwerk für das Inventar, ein zweites für finanzielle und steuerliche Daten und ein drittes für Kundendaten verwenden.
- Entscheiden Sie, ob Sie Platz für Ersatzlaufwerke einplanen wollen, die ausgefallene physische Laufwerke automatisch ersetzen.

## Anschließen des Speicher-Arrays

Das Speicher-Array ist mithilfe von zwei Hot-Swap-fähigen RAID-Controller-Modulen mit einem Host verbunden. Die RAID-Controller-Module werden als RAID-Controller-Modul 0 und RAID-Controller-Modul 1 gekennzeichnet.

Jedes RAID-Controller-Modul enthält vier FC-(Host-)Eingangsverbindungsports für FC-Verbindungen zum Host oder Knoten. Jedes RAID-Controller-Modul enthält außerdem einen Ethernet-Verwaltungsport und einen SAS-Ausgangsverbindungsport. Der Ethernet-Verwaltungsport ermöglicht die Installation einer dedizierten Verwaltungsstation (Server oder Standalone-System). Der SAS-Ausgangsport ermöglicht zwecks zusätzlicher Speicherkapazität das Verbinden des Speicher-Arrays mit optionalen Erweiterungsgehäusen.

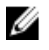

ANMERKUNG: Sie können jeden Ausgangsverbindungsport des Host-Bus-Adapters (HBA) des Servers nutzen, um einen Hostserver mit einem FC-Eingangsverbindungsport eines Speicher-Arrays zu verbinden.

## <span id="page-7-0"></span>Verkabelung des Speicher-Arrays

Sie können das Speicher-Array zum Hostserver durch Folgendes verkabeln:

- Einpfad-Datenkonfiguration Mit einer Einpfad-Konfiguration können maximal acht Hosts verbunden werden. Die Einpfad-Datenkonfigurationen ist eine nicht-redundante Konfiguration.
- Dual-Pfad-Datenkonfiguration Mit einer Dual-Pfad-Konfiguration können maximal vier Hosts verbunden werden.

Wählen Sie die Datenkonfiguration aufgrund von Folgendem:

- Anzahl der benötigten Hosts
- Level der benötigten Datenrendundanz

#### Redundante und Nicht-redundante Konfigurationen

Nicht-redundante Konfigurationen sind Konfigurationen, die nur einen Eindatenpfad von einem Host zum Speicher-Array erlauben. Diese Konfigurationsart wird nur für nicht-kritische Datenspeicherung empfohlen. Ein Ausfall des Pfads durch ein beschädigtes oder entferntes Kabel, einen ausgefallenen NIC oder ein fehlerhaftes oder entferntes RAID-Controller-Modul könnte dazu führen, dass das Hostsystem nicht mehr auf den Speicher des RAID-Gehäuses zugreifen kann.

Redundanz wird hergestellt, wenn separate Datenpfade zwischen dem Host und Speicher-Array installiert sind, wobei jeder Pfad mit einem der zwei im Speicher-Array installierten RAID-Controller-Module verbunden ist. Redundanz schützt den Host davor, den Zugriff auf die Daten bei einem Pfadausfall nicht zu verlieren, da beide RAID-Controller auf alle Laufwerke im Speicher-Array zugreifen können.

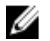

ANMERKUNG: Weitere Informationen zu allen Verkabelungskonfigurationen einschließlich der direkten und SANverbundenen Hosts, Verkabelung für Remote-Replikationsumgebungen, Verwendung von Zonen und der HBA-Installation finden Sie im Abschnitt Konfigurieren des Fibre Channel mit dem Dell Speicher-Array der Reihe MD3660f unter support.dell.com/manuals.

## Verkabelung von PowerVault MD3060e-Erweiterungsgehäusen

Sie können die Kapazität Ihres PowerVault Speicher-Arrays der Reihe MD3660f erweitern, indem Sie PowerVault Erweiterungsgehäuse der Reihe MD3060e hinzufügen. Sie können den Pool von physischen Laufwerken auf maximal 120 (oder 180, falls mithilfe der Erweiterungsfunktion aktiviert) physische Laufwerke erweitern, indem Sie maximal zwei Erweiterungsgehäuse verwenden.

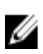

ANMERKUNG: Hotplug des MD3060e-Erweiterungsgehäuses wird nicht empfohlen. Schalten Sie alle MD3060e-Erweiterungsgehäuse ein, bevor Sie das Array-Gehäuse einschalten. Hilfreiche Videos und andere Ressourcen zu PowerVault MD-Series sind unter dell.com/PVresources erhältlich.

#### Erweiterung mit neuen PowerVault MD3060e-Erweiterungsgehäusen

Führen Sie die folgenden Schritte durch, um neue PowerVault MD3060e-Erweiterungsgehäuse an das PowerVault Speicher-Array der Reihe MD3660f anzuschließen:

1. Stellen Sie sicher, das die Speicher-Array-Software vor dem Hinzufügen des/der Erweiterungsgehäuse(s) installiert und aktualisiert ist.

Weitere Informationen finden Sie in der Support-Matrix unter support.dell.com/manuals.

2. Installieren Sie die Software und das Treiberpaket, die sich auf den Ressourcen-Datenträgern der Reihe PowerVault MD befinden.

Weitere Informationen zum Installieren der Software finden Sie unter [Installieren von MD-Storage-Manager](#page-10-0).

- 3. Aktualisieren Sie mithilfe von MD-Storage-Manager die Firmware des RAID-Controller-Moduls und von NVSRAM auf die aktuellste verfügbare Version unter support.dell.com.
- 4. Klicken Sie im Enterprise-Management-Fenster (EMW) auf Tools → Aktualisieren der RAID-Controller-Modul-Firmware .
- 5. Stoppen Sie sämtlichen E/A-Datenverkehr zum Array und schalten Sie die betroffenen Hostsysteme aus, die mit dem Speicher-Array verbunden sind.
- 6. Schalten Sie das Speicher-Array aus.
- 7. Schalten Sie alle Erweiterungsgehäuse im betroffenen System aus.
- 8. Schließen Sie das/die Erweiterungsgehäuse an das Speicher-Array an.
- 9. Schalten Sie das/ die Erweiterungsgehäuse ein und warten Sie, bis die LED-Statusanzeige des Gehäuses blau aufleuchtet.
- 10. Schalten Sie das Speicher-Array ein und warten Sie, bis die Status-LED Bereitschaft anzeigen:
	- Die Betriebsanzeige leuchtet grün, wenn das System eingeschaltet ist.
	- Wenn die Anzeige "Wartung erforderlich" gelb leuchtet, liegt ein Fehler vor, der mit PowerVault Modular Disk Storage Manager angezeigt werden kann.
- 11. Nachdem das Speicher-Array online und bereit ist, schalten Sie die angeschlossenen Hostsysteme ein.
- 12. Aktualisieren Sie mithilfe von PowerVault MD-Storage-Manager die Firmware aller angeschlossenen Erweiterungsgehäuse, falls sie veraltet ist.
- 13. Wählen Sie im EMW-Fenster das zu aktualisierende Gehäuse aus und starten Sie Array-Management-Fenster (AMW).
- 14. Wählen Sie Aktualisieren → EMM-Firmware aus.
- 15. Klicken Sie auf Alles auswählen, um alle angeschlossenen Erweiterungsgehäuse gleichzeitig zu aktualisieren.
- 16. Klicken Sie auf Start.

# <span id="page-10-0"></span>Installieren von MD-Storage-Manager

Der PowerVault MD Ressourcen-Datenträger enthält Software und Treiber für die Betriebssysteme Linux und Microsoft Windows.

Im Stammverzeichnis des Datenträgers befindet sich eine Datei namens readme.txt. Sie enthält Informationen zu Softwareänderungen, Aktualisierungen, Fixes, Patches und andere wichtige Daten für Linux- und Windows-Betriebssysteme. Die Datei readme.txt enthält auch Anforderungsspezifikationen für den Zugriff auf Dokumentationen, Versionsinformationen zu der auf dem Medium mitgelieferten Software und Systemanforderungen für den Betrieb der Software.

VORSICHT: Installieren Sie MD-Storage-Manager nicht ausschließlich auf einem virtuellen Laufwerk, das von MD-Storage-Manager aktiv verwaltet wird. Installieren Sie stattdessen mindestens eine Instanz von MD-Storage-Manager auf einem lokalen Laufwerk, auf dem SMagent und SMmonitor ausgeführt werden. Das Installieren der Verwaltungssoftware auf nur einem virtuellen Laufwerk kann ggf. den Zugriff auf Wiederherstellungsinformationen bei Ausfall von mehreren physischen Laufwerken oder Gehäusen verhindern.

Weitere Informationen über unterstützte Hardware und Software für Dell PowerVault-Systeme finden Sie in der Support-Matrix unter dell.com/support/manuals.

Ø

ANMERKUNG: Verwenden Sie als ersten Schritt zur Verwaltung des Arrays immer den MD Storage Resource DVD-Datenträger, um MD Storage Manager zu aktualisieren und zu installieren. Die neuesten Aktualisierungen und Support Matrix finden Sie unter dell.com/support/manuals.

Das Installationsprogramm der Speicherverwaltungssoftware der PowerVault MD3660f-Reihe stellt Funktionen zur Verfügung, zu denen die Kernsoftware und Anbieter gehören. Zu den Funktionen der Kernsoftware gehören der hostbasierte Speicher-Agent, Multipfad-Treiber und die MD-Storage-Manager (MDSM)-Anwendung, die zur Konfiguration, Verwaltung und Überwachung der Speicher-Array-Lösung verwendet wird. Die Anbieter-Funktion enthält Anbieter für das Microsoft Virtual Disk Service (VDS) und Microsoft Volume Shadow-Copy Service (VSS) Framework.

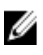

ANMERKUNG: Weitere Informationen über die Anbieter für Microsoft VDS und Microsoft VSS finden Sie im Administratorhandbuch unter dell.com/support/manuals.

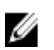

Ø

ANMERKUNG: Zur Installation der Software auf einem Windows- oder Linux-System müssen Sie über Administrator- bzw. Rootrechte verfügen.

ANMERKUNG: Wenn DHCP (Dynamic Host Configuration Protocol) nicht verwendet wird, muss die Erstkonfiguration der Verwaltungsstation in dem physischen Subnetz durchgeführt werden, dem auch das Speicher-Array angehört. Zudem muss während der Erstkonfiguration mindestens ein Netzwerkadapter in dem IP-Subnetz konfiguriert werden, dem auch der Standard-Verwaltungsport angehört (192.168.128.101 oder 192.168.128.102). Nach der Erstkonfiguration werden die Verwaltungsports mit MD-Storage-Manager konfiguriert und die IP-Adresse der Verwaltungsstation kann wieder auf die vorherigen Einstellungen zurückgesetzt werden.

Der Ressourcen-Datenträger der PowerVault MD-Reihe bietet die folgenden Installationsmethoden:

- Grafische Installation (empfohlen): Dies ist das für die meisten Nutzer empfohlene Installationsverfahren. Das Installationsprogramm bietet eine grafische assistentengeführte Oberfläche, die eine Anpassung der zu installierenden Komponenten erlaubt.
- Konsoleninstallation: Dieses Installationsverfahren ist für Linux-Nutzer von Vorteil, die keine Installation einer X-Window-Umgebung auf ihrer unterstützten Linux-Plattform wünschen.

<span id="page-11-0"></span>• Automatische Installation: Dieses Installationsverfahren ist für Sie von Vorteil, wenn Sie die Installationen skriptgesteuert vornehmen wollen.

### Installieren der Hostbus-Adapter und Treiber

ANMERKUNG: Stellen Sie sicher, dass Sie das Dokument Konfigurieren des Fibre Channel mit dem Dell Speicher-Ø Array der Reihe MD3600f gelesen haben, bevor Sie fortfahren.

- 1. Installieren Sie die Hostbus-Adapter (HBAs).
- 2. Schließen Sie die Kabel an.
- 3. Installieren Sie die HBA-Treiber und die HBA-Patches/Hotfixes für das Betriebssystem.
- 4. Stellen Sie sicher, dass die empfohlenen HBA-Einstellungen verwendet werden.

## Grafische Installation (Empfohlen)

MD-Storage-Manager konfiguriert, verwaltet und überwacht das Speicher-Array. So installieren Sie den MD-Storage-Manager:

1. Legen Sie den Ressourcen-Datenträger der PowerVault MD-Serie ein.

Je nach Betriebssystem startet das Installationsprogramm möglicherweise automatisch. Wenn das Installationsprogramm nicht automatisch startet, navigieren Sie zum Stammverzeichnis des Installationsmediums (oder zum heruntergeladenen Image des Installationsprogramms), und führen Sie die Datei md launcher.exe aus. Rufen Sie bei Linux-basierten Systemen das Stammverzeichnis des Ressourcen-Datenträgers auf und führen Sie die Datei "autorun" aus.

ANMERKUNG: Standardmäßig wird durch Red Hat Enterprise Linux der Ressourcen-Datenträger mit der Bereitstellungsoption –noexec bereitgestellt, die das Ausführen von ausführbaren Programmdateien nicht zulässt. Wenn Sie diese Einstellung ändern möchten, lesen Sie die entsprechenden Informationen in der Info-Datei, die Sie im Stammverzeichnis des Installationsmediums finden.

- 2. Wählen Sie die Option MD-Speichersoftware installieren.
- 3. Lesen Sie den Lizenzvertrag und stimmen Sie dem Vertrag zu.
- 4. Wählen Sie eine der folgenden Installationsoptionen im Menü Installationsart aus:
	- Vollständig (empfohlen) Mit dieser Option werden die MD-Storage-Manager-Software (Client), der hostbasierte Speicher-Agent, der Multipfad-Treiber und die Hardwarekomponenten installiert.
	- Nur Host Mit dieser Option werden nur der hostbasierte Speicher-Agent und die Multipfad-Treiber installiert. Siehe [Installieren von MD-Storage-Manager](#page-10-0).
	- Verwaltung Mit dieser Option werden die Verwaltungssoftware und die Hardwarekomponenten installiert.
	- Benutzerdefiniert Mit dieser Option können Sie bestimmte Komponenten auswählen.

ANMERKUNG: Wenn Sie den MD-Storage-Manager auf einer Verwaltungsstation installieren, die nicht mit dem Netzwerk oder Server verbunden ist, steht nur die Option Verwaltungsstation zur Verfügung.

- 5. Wählen Sie die Modelle des PowerVault MD-Speicher-Arrays aus, die Sie einrichten möchten, um sie als Datenspeicher für diesen Hostserver verwenden zu können.
- 6. Legen Sie fest, ob die Ereignisüberwachung automatisch gestartet werden soll, wenn der Hostserver neu gestartet wird oder ob Sie sie manuell starten möchten.

ANMERKUNG: Diese Option ist nur im Rahmen der Installation der Windows-Client-Software verfügbar.

- 7. Bestätigen Sie den Installationsort und klicken Sie auf Installieren.
- 8. Starten Sie den Hostserver nach erfolgreicher Installation bei nach Aufforderung neu.

<span id="page-12-0"></span>9. Starten Sie den MD-Storage-Manager, und ermitteln Sie das/die Array(s).

ANMERKUNG: Wenn DHCP (Dynamic Host Configuration Protocol) im Netzwerk, in dem die Verwaltungsports des PowerVault MD-Speicher-Arrays angeschlossen sind, nicht verwendet wird, wird empfohlen, dass Sie IPv6 auf der Verwaltungsstation aktivieren, um das/die Speicher-Array(s) zu ermitteln.

**ANMERKUNG:** Falls automatische Erkennung das neue Array nicht findet, nutzen Sie manuelle Option und stellen Sie die Standardverwaltungsport-IP-Adressen 192.168.128.100 und 192.168.128.102 bereit, indem Sie dasselbe Subnetz oder dasselbe VLAN für die MD Storage Manager-Verwaltungsstation verwenden.

- 10. Konfigurieren Sie Single-Initiator- and Mehrziel-Zonen auf Ihren Fibre-Channel-Switches.
- 11. Aktivieren Sie, falls zutreffend, alle Erweiterungsfunktionen, die im Lieferumfang Ihres Speicher-Arrays enthalten sind. Wenn Sie Erweiterungsfunktionen erworben haben, finden Sie weitere Informationen auf der gedruckten Aktivierungskarte, die im Lieferumfang Ihres Speicher-Arrays enthalten ist.

ANMERKUNG: Das Installationsprogramm für den MD Storage Manager installiert die für den Betrieb Ihres Speicher-Arrays erforderlichen Treiber, die Firmware und die Betriebssystem-Patches/-Hotfixes automatisch. Sie können diese Treiber und die Firmware auch von der Website dell.com/support herunterladen. Weitere für Ihren speziellen Speicher-Array verfügbare Einstellungen und/oder Software finden Sie außerdem in der Support-Matrix unter dell.com/support/manuals.

## Konsoleninstallation

Ø

ANMERKUNG: Konsoleninstallation wird nur für Linux-Systeme verwendet, die keine grafische Umgebung ausführen.

Das Autorun-Skript im Stammverzeichnis des Ressourcen-Datenträgers erkennt, wenn keine grafische Umgebung ausgeführt wird und startet das Installationsprogramm automatisch in einem textbasierten Modus. Dieser Modus bietet die gleichen Optionen wie die grafische Installation.

### Automatische Installation

#### Automatische Installation auf Windows

So führen Sie die automatische Installation auf einem Windows-System durch:

- 1. Kopieren Sie die Datei custom\_silent.properties aus dem /windows-Ordner des Installationsmediums oder das Image auf einen beschreibbaren Speicherplatz auf dem Hostserver.
- 2. Ändern Sie die Datei custom\_silent.properties, sodass sie die zu verwendenden Funktionen, Modelle und Installationsoptionen widerspiegelt. Speichern Sie anschließend die Datei.
- 3. Nachdem die Datei custom\_silent.properties revidiert ist, um Ihre bestimmte Installation widerzuspiegeln, führen Sie den folgenden Befehl aus, um die automatische Installation zu beginnen: mdss install.exe -f <host server path>\ custom silent.properties

#### Automatische Installation auf Linux

So führen Sie die automatische Installation auf einem Linux-System durch:

<span id="page-13-0"></span>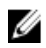

**ANMERKUNG:** Führen Sie im Red Hat Enterprise Linux 6-Betriebssystem das folgende Skript im Stammverzeichnis aus, um Voraussetzungspakete zu installieren.

# md\_prereq\_install.sht

- 1. Kopieren Sie die Datei custom\_silent.properties aus dem /windows-Ordner des Installationsmediums oder das Image auf einen beschreibbaren Speicherplatz auf dem Hostserver.
- 2. Ändern Sie die Datei custom\_silent.properties, sodass sie die zu verwendenden Funktionen, Modelle und Installationsoptionen widerspiegelt. Speichern Sie anschließend die Datei.
- 3. Nachdem die Datei custom\_silent.properties revidiert ist, führen Sie den folgenden Befehl aus, um die Installation zu beginnen:

./mdss install.bin –f <host server path>/custom\_silent.properties

# Aktivieren von Erweiterungsfunktionen (optional)

Wenn Sie Erweiterungsfunktionen bestellt haben, folgen Sie zum Installieren der zusätzlichen Funktionen den Anweisungen auf der Erweiterungsfunktionskarte.

## Aktualisierung von PowerVault MD-Storage-Manager

Um von einer früheren Version von PowerVault MD-Storage-Manager zu aktualisieren, deinstallieren Sie die bisherige Version (siehe [Deinstallieren von MD-Storage-Manager\)](#page-16-0) und befolgen Sie anschließend die Anweisungen unter [Installieren von MD-Storage-Manager,](#page-10-0) um die neue Version zu installieren.

# <span id="page-14-0"></span>Aufgaben nach der Installation

Bevor Sie das Dell PowerVault Speicher-Array zum ersten Mal verwenden, müssen Sie diese Erstkonfigurationsaufgaben in der angegebenen Reihenfolge ausführen. Diese Schritte werden mit dem MD-Storage-Manager (MDSM) durchgeführt.

1. Für die bandexterne Verwaltung müssen Sie die Netzwerkkonfiguration für jedes RAID-Controllermodul festlegen, einschließlich seiner IP-Adresse (Internet Protocol), Subnetzmaske und Gateway.

**ANMERKUNG:** Die Netzwerkkonfiguration können Sie mit einem DHCP-Server festlegen.

- 2. Starten Sie den MD-Storage-Manager.
	- Klicken Sie bei Microsoft Windows-Betriebssystemen auf Start → Programme → Dell → MD-Storage-Manager  $\rightarrow$  Modular Disk Storage Manager Client.
	- Klicken Sie bei Linux-Betriebssystemen auf das Desktop-Symbol von PowerVault MD-Storage-Manager.
	- Unter Linux können Sie PowerVault MD-Storage-Manager auch starten, indem Sie in der Befehlszeile die folgenden Befehle eingeben: cd/opt/dell/mdstoragesoftware/mdstoragemanager/client./SMclient
- 3. Gehen Sie zu Setup → Speicher-Array hinzufügen und starten Sie im Enterprise Management Window (EMW) die automatische Systemermittlung.

ANMERKUNG: Es werden nur Speicher-Arrays erkannt, deren IP-Adressen dem selben Subnetz wie die Verwaltungsstationen angehören.

ANMERKUNG: Die Suche nach angeschlossenen Speicher-Arrays kann einige Minuten in Anspruch nehmen. Wenn Sie das Statusfenster Automatische Ermittlung vor dem Abschluss der Ermittlung schließen, wird der Ermittlungsvorgang abgebrochen.

Nach Abschluss der Ermittlung wird ein Bestätigungsfenster angezeigt.

4. Klicken Sie auf Schließen.

### Überprüfen der Speicher-Array-Ermittlung

Mit der Funktion Automatische Ermittlung werden sowohl bandinterne als auch bandexterne Arrays ermittelt, und die Speicherarrays werden der Verwaltungsdomäne hinzugefügt. Sollten die bandexternen oder bandinternen Verbindungen auf der Seite "Zusammenfassung" nicht zutreffend sein, führen Sie die folgenden Schritte aus. Weitere Informationen finden Sie in der Online-Hilfe.

- 1. Überprüfen Sie die Hardware und die Verbindungen auf mögliche Fehler. Spezifische Informationen zur Fehlerbehebung von Schnittstellenproblemen, finden Sie im Benutzerhandbuch unter support.dell.com/manuals.
- 2. Vergewissern Sie sich, dass das Array im lokalen Subnetzwerk vorhanden ist. Falls dies nicht der Fall ist, fügen Sie mithilfe von MD-Storage-Manager das Speicher-Array dem Subnetz hinzu.
- 3. Vergewissern Sie sich, dass sich alle Speicher-Arrays im Status Optimal befinden.
- 4. Falls sich ein Array im Status Nicht reagierend befindet, führen Sie einen der folgenden Schritte aus:
- <span id="page-15-0"></span>– Um das Array aus der Verwaltungsdomäne zu entfernen, wählen Sie das Array aus und klicken Sie mit der rechten Maustaste auf Entfernen  $\rightarrow$  Speicher-Array.
- Wählen Sie Automatische Ermittlung aus, um ein Array im EMW hinzuzufügen.

#### Grundlegende Einrichtungsvorgänge

- 1. Der Name des ersten gefundenen Speicher-Arrays erscheint in der Registerkarte Geräte des EMW. Um eine Liste aller im lokalen Netzwerk gefundenen Speicher-Arrays anzuzeigen, vergrößern Sie die Registerkarte Ermittelte Speicher-Arrays im Bereich Geräte des EMW.
- 2. Der Standardname für ein neu installiertes MD3660f-Speicher-Array lautet Unbenannt. Falls in MDSM (MD-Storage-Manager) ein anderer Name angezeigt wird, klicken Sie auf den Pfeil nach unten neben dem Namen, und klicken Sie in der Drop-Down-Liste auf Unbenannt.
- 3. Doppelklicken Sie auf das ermittelte Array, um das Array-Verwaltungsfenster zu starten und Änderungen der Arraykonfiguration vorzunehmen.
- 4. Klicken Sie auf Grundlegende Einrichtungsvorgänge ausführen, um eine Gliederung sowie Links zu den verbleibenden Schritten nach der Installation anzuzeigen.

Das Array kann nun konfiguriert werden. Im Administratorhandbuch unter support.dell.com\manuals finden Sie weitere Informationen zu den einzelnen Aufgaben und zu benötigten Konfigurationsschritten. Die folgende Tabelle führt die empfohlenen Konfigurationsschritte auf, die im MD-Storage-Manager durchgeführt werden können.

ANMERKUNG: Überprüfen Sie vor der Konfiguration des Speicher-Arrays die Statussymbole im Bereich Gerät, um sicherzustellen, dass sich die Gehäuse des Speicher-Arrays im Status Optimal befinden. Weitere Informationen zu den Statussymbolen finden Sie im Benutzerhandbuch unter support.dell.com/manuals.

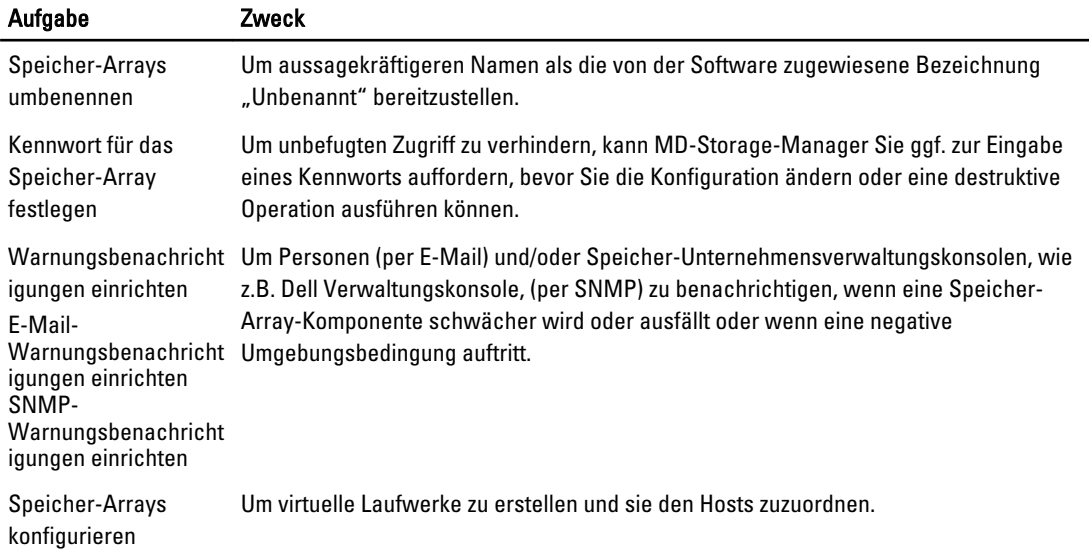

# <span id="page-16-0"></span>Deinstallieren von MD-Storage-Manager

### Deinstallieren von MD-Storage-Manager von Windows

#### Deinstallieren Sie MD-Storage-Manager von einem anderen Microsoft Windows-Betriebssystem als Microsoft Windows Server 2008

Verwenden Sie die Funktion Programme ändern oder entfernen, um Modular Disk Storage Manager von Microsoft Windows-Betriebssystemen, mit Ausnahme von Microsoft Windows Server 2008, zu deinstallieren. So deinstallieren Sie Modular Disk Storage Manager von Microsoft Windows Server 2008:

- 1. Doppelklicken Sie in der Systemsteuerung auf Programme hinzufügen oder entfernen.
- 2. Wählen Sie in der Programmliste Dell MD3660f Speichersoftware aus.
- 3. Klicken Sie auf Ändern/Entfernen. Das Fenster Deinstallation abgeschlossen wird angezeigt.
- 4. Folgen Sie den Anweisungen am Bildschirm.
- 5. Wählen Sie Ja, um das System neu zu starten, und klicken Sie anschließend auf Fertig.

#### Deinstallieren Sie MD-Storage-Manager von Windows Server 2008 GUI Versionen

So deinstallieren Sie Modular Disk Storage Manager von Windows Server 2008 GUI Versionen:

- 1. Doppelklicken Sie in der Systemsteuerung auf Programme und Funktionen.
- 2. Wählen Sie in der Programmliste MD-Speichersoftware aus.
- 3. Klicken Sie auf Deinstallieren/Ändern. Das Fenster Deinstallation abgeschlossen wird angezeigt.
- 4. Folgen Sie den Anweisungen am Bildschirm.
- 5. Wählen Sie Ja, um das System neu zu starten und klicken Sie anschließend auf Fertig.

#### Deinstallieren Sie MD-Storage-Manager von Windows Server 2008 Core Versionen

So deinstallieren Sie PowerVault Modular Disk Storage Manager von Windows Server 2008 Core Versionen:

1. Navigieren Sie zum Verzeichnis Dell\MD-Speichersoftware\Uninstall Dell Modular Disk MD3660f Speichersoftware.

ANMERKUNG: MD-Storage-Manager wird standardmäßig im Verzeichnis \Programme\Dell\MD-Speichersoftware installiert. Falls Sie während der Installation ein anderes Verzeichnis verwendet haben, navigieren Sie zu diesem Verzeichnis, bevor Sie mit der Deinstallation beginnen.

- 2. Geben Sie vom Installationsverzeichnis aus den folgenden Befehl ein und drücken Sie die <Eingabetaste>: Deinstallieren von Modular Disk Storage
- 3. Klicken Sie im Fenster Deinstallieren auf Weiter und befolgen Sie die Anweisungen auf dem Bildschirm.
- 4. Wählen Sie Ja, um das System neu zu starten, und klicken Sie anschließend auf Fertig.

# <span id="page-17-0"></span>Deinstallieren von MD-Storage-Manager von Linux

Standardmäßig wird PowerVault MD-Storage-Manager im Verzeichnis /opt/dell/mdstoragemanager installiert. Falls Sie während der Installation ein anderes Verzeichnis verwendet haben, navigieren Sie zu diesem Verzeichnis, bevor Sie mit der Deinstallation beginnen.

- 1. Öffnen Sie im Installationsverzeichnis das Verzeichnis Dell MD-Speichersoftware deinstallieren.
- 2. Führen Sie die Datei Deinstallieren Dell MD Storage Software.exe. aus.
- 3. Klicken Sie im Fenster Deinstallieren auf Weiter und befolgen Sie die Anweisungen auf dem Bildschirm. Während der Deinstallation wird das Fenster Deinstallieren angezeigt. Nach Abschluss der Deinstallation wird das Fenster Deinstallation abgeschlossen angezeigt.
- 4. Klicken Sie auf Fertig.

# <span id="page-18-0"></span>Anhang – Lastenausgleich

# Windows Lastverteilungsrichtlinie

Multipfad-Treiber wählen den E/A-Pfad zu einem virtuellen Laufwerk über ein spezifisches RAID-Controller-Modul. Wenn der Multipfad-Treiber eine neue E/A erhält, versucht er einen Pfad zum aktuellen RAID-Controller-Modul mit dem zugehörigen virtuellen Laufwerk zu finden. Kann er diesen nicht finden, migriert der Multipfad-Treiber die Besitzrechte des virtuellen Laufwerks zum sekundären RAID-Controller-Modul. Wenn mehrere Pfade zum RAID-Controller-Modul, zu dem das virtuelle Laufwerk gehört, existieren, können Sie eine Lastverteilungsrichtlinie wählen, um festzulegen, welcher Pfad für die E/A-Verarbeitung verwendet werden soll. Es stehen eine Reihe von Optionen zum Einstellen der Lastverteilungsrichtlinie zur Verfügung, mit denen Sie die E/A-Leistung optimieren können, wenn gemischte Hostschnittstellen konfiguriert sind.

Sie können eine der folgenden Lastverteilungsrichtlinien wählen, um die E/A-Leistung zu optimieren:

- Ringversuch mit Teilmenge
- Geringste Warteschlangentiefe mit Teilmenge

## Ringversuch mit Teilmenge

Die Richtlinie Ringversuch (Round Robin) mit Teilmenge E/A-Lastenausgleich leitet die E/A-Anfragen reihum an jeden verfügbaren Datenpfad zu dem RAID-Controller-Modul, das die virtuellen Laufwerke besitzt, weiter. Diese Richtlinie behandelt alle Pfade zu dem RAID-Controller-Modul, das im Besitz des virtuellen Laufwerks ist, in Bezug auf die E/A-Aktivität gleich. Pfade zum sekundären RAID-Controller-Modul werden ignoriert, bis sich das Eigentum ändert. Die Grundannahme für die Richtlinie Ringversuch ist, dass alle Datenpfade gleich sind. Bei gemischter Hostunterstützung haben die Datenpfade unter Umständen unterschiedliche Bandbreiten oder Datenübertragungsraten.

## Geringste Warteschlangentiefe mit Teilmenge

Die Richtlinie für die geringste Warteschlangentiefe (Queue Depth) mit Teilmenge wird auch als Richtlinie für die geringsten E/As oder die geringsten Anfragen bezeichnet. Bei dieser Richtlinie wird die jeweils nächste E/A-Anforderung zu demjenigen Datenpfad geleitet, in dessen Warteschlange sich die wenigsten unerledigten E/A-Anforderungen befinden. Bei dieser Richtlinie werden alle E/A-Anforderungen einfach als Befehle in dieser Warteschlange betrachtet. Der Befehlstyp oder die Anzahl der dem Befehl zugeordneten Blöcke bleiben dabei unberücksichtigt. Die Richtlinie für die geringste Warteschlangentiefe mit Teilmenge behandelt umfangreiche und geringfügige Blockanforderungen gleich. Der ausgewählte Datenpfad befindet sich in der Gruppe des RAID-Controller-Moduls, zu dem das virtuelle Laufwerk gehört.

# Änderung der Lastverteilungsrichtlinien bei Windows Server 2008

Der Lastenausgleich mit dem PowerVault der Reihe MD3660f ist nur für Windows Server 2008 und neuere Versionen des Betriebssystems verfügbar. Sie können die Lastverteilungsrichtlinien des Standard-Ringversuchs mit Teilmenge folgendermaßen ändern:

- <span id="page-19-0"></span>• Geräte-Manager-Optionen
- Laufwerksverwaltungsoptionen

### Änderung der Lastverteilungsrichtlinie mithilfe der Windows 2008 Geräte-Manager-Optionen

- 1. Klicken Sie auf dem Host-Desktop mit der rechten Maustaste auf Arbeitsplatz, und wählen Sie Verwalten. Das Fenster Computerverwaltung wird angezeigt.
- 2. Klicken Sie auf Geräte-Manager, um die Liste mit den hostverbundenen Geräten anzuzeigen.
- 3. Klicken Sie mit der rechten Maustaste auf das Laufwerk mit mehreren Pfaden, für das Sie die Lastverteilungsrichtlinien einstellen möchten und wählen Sie anschließend Eigenschaften aus.
- 4. Wählen Sie auf der Registerkarte MPIO die Lastverteilungsrichtlinie aus, die Sie für dieses Laufwerk einstellen möchten.

### Änderung der Lastverteilungsrichtlinie mit den Optionen der Laufwerksverwaltung für Windows Server 2008

- 1. Klicken Sie auf dem Host-Desktop mit der rechten Maustaste auf Arbeitsplatz und wählen Sie Verwalten. Das Fenster Computerverwaltung wird angezeigt.
- 2. Wählen Sie Laufwerksverwaltung, um die Liste der an den Host angeschlossenen virtuellen Laufwerke anzuzeigen.
- 3. Klicken Sie mit der rechten Maustaste auf das virtuelle Laufwerk, auf dem Sie die Lastverteilungsrichtlinie einrichten möchten, und klicken Sie anschließend auf Eigenschaften.
- 4. Wählen Sie auf der Registerkarte MPIO die Lastverteilungsrichtlinie aus, die Sie für dieses virtuelle Laufwerk einrichten möchten.

## Einstellung von Lastverteilungsrichtlinien bei Linux

Linux unterstützt ausschließlich Lastenausgleich durch Ringversuch. Weitere Inforationen finden Sie im Abschnitt [Ringversuch mit Teilmenge](#page-18-0).

7

# <span id="page-20-0"></span>Anhang - Verwenden von SFP-Modulen und Glasfaserkabeln

Jeder Speicher-Controller kann über bis zu vier FC-Hostports verfügen. Ein Small-Form-Factor-Pluggable (SFP)-Modul wird zum Verbinden eines Hostports mit einem Host oder Switch verwendet. Das SFP-Modul wird in den Port eingesteckt; anschließend wird ein Glasfaserkabel in das SFP-Modul eingesteckt. Das andere Ende des Glasfaserkabels ist an einen optischen Schnittstellenanschluß entweder in einem FC-HBA auf einem Host oder einem Switch angeschlossen. SFP-Module sind Laserprodukte.

WARNUNG: Datenverarbeitungsumgebungen können Geräte umfassen, die auf Systemverbindungen mit Lasermodulen übertragen, die auf einem Stromniveau oberhalb der Klasse 1 betrieben werden. Schauen Sie nie in das Ende des Glasfaserkabels oder in die geöffnete Buchse.

### Richtlinien für die Verwendung von SFP-Modulen

Das Speicher-Array benötigt SFP-Module. SFP-Module wandeln elektrische in optische Signale um, die für FC-Übertragung zu und von RAID-Controller-Modulen erforderlich sind. Nach der Installation der SFP-Module werden Glasfaserkabel zum Verbinden des Speicher-Arrays mit anderen FC-Geräten verwendet. Lesen Sie vor der Installation von SFP-Modulen und Glasfaserkabeln die folgenden Informationen:

- Verwenden Sie nur von Dell unterstützte SFP-Module mit den Dell PowerVault Speicher-Arrays der Reihe MD3660f. Andere allgemeine SFP-Module werden nicht unterstützt und funktionieren gegebenenfalls nicht mit den Speicher-Arrays.
- Das Gehäuse des SFP-Moduls verfügt über eine eingebaute Führungsfeder, die so konzipiert ist, dass das SFP-Modul nicht falsch eingesteckt werden kann.
- Üben Sie beim Einsetzen eines SFP-Moduls in einen FC-Port minimalen Druck aus. Durch das gewaltsame Einsetzen des SFP-Moduls in einen Port können unter Umständen SFP-Module oder Port beschädigt werden.
- Das SFP-Modul kann installiert oder entfernt werden, während der Port eingeschaltet ist.
- Sie müssen das SFP-Modul vor dem Anschließen eines Glasfaserkabels in einen Port installieren.
- Sie müssen das Glasfaserkabel vom SFP-Modul trennen, bevor Sie das SFP-Modul vom Port entfernen.

VORSICHT: Wenn Sie Geräte handhaben, die empfindlich gegen elektrostatische Aufladung sind, treffen Sie angemessene Vorkehrungen, um Schäden durch das Entladen statischer Elektrizität zu vermeiden.

#### Installieren von SFP-Modulen

So installieren Sie SFP-Module:

- 1. Falls alle FC-Eingangsports über ein installiertes SFP-Modul verfügen, gehen Sie zu Schritt 5.
- 2. Nehmen Sie das SFP-Modul aus der antistatischen Verpackung heraus.
- 3. Entfernen Sie die Schutzkappe vom SFP-Modul und SFP-Port.

**ANMERKUNG:** Bewahren Sie die Schutzkappen für eine künftige Verwendung auf.

4. Führen Sie das SFP-Modul in den Hostport ein, bis es einrastet.

<span id="page-21-0"></span>5. Schließen Sie ein FC-Kabel an. Siehe [Installieren von Fibre-Channel-Kabeln](#page-22-0).

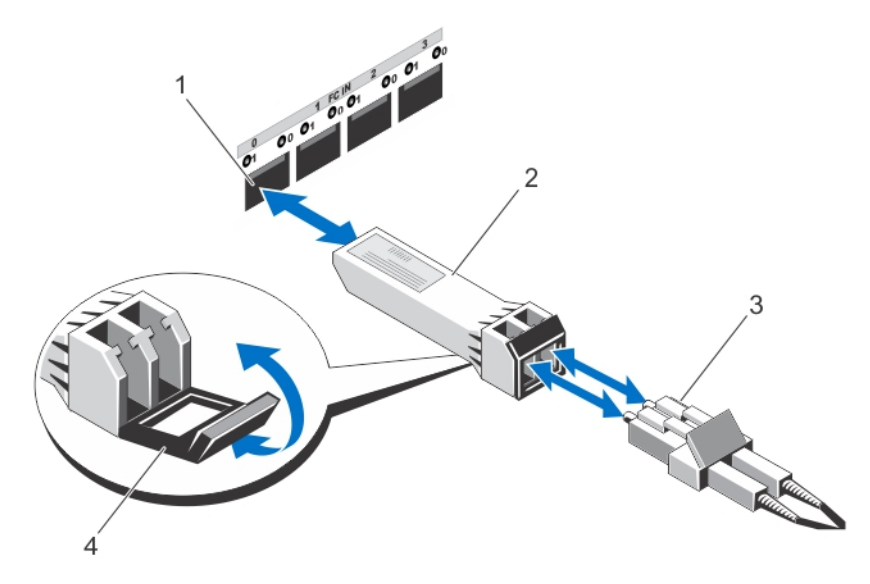

Abbildung 1. Installieren und Entfernen eines SFP-Moduls

#### Entfernen von SFP-Modulen

So entfernen Sie SFP-Module:

1. Trennen Sie das FC-Kabel vom SFP-Modul. Siehe [Entfernen von Fibre-Channel-Kabeln.](#page-22-0)

> ANMERKUNG: Um eine Beschädigung des Kabels oder der SFP-Module zu vermeiden, trennen Sie das FC-Kabel, bevor Sie das SFP-Modul entfernen.

- 2. Entsperren Sie den SFP-Modulverschluss. Für SFP-Module sind dies Drahthalterungen. Entsperren Sie den SFP-Modulverschluss, indem Sie den Drahtverschluss nach außen ziehen.
- 3. Wenn der SFP-Modulverschluss in der entsperrten Position ist, entfernen Sie das SFP-Modul. Für SFP-Module sind das Drahthalterungen. Fassen Sie den Drahtverschluss an und schieben Sie das SFP-Modul aus dem Port heraus.
- 4. Ersetzen Sie die Schutzkappe auf dem SFP-Modul und dem Hostport.
- 5. Bewahren Sie das SFP-Modul in einer antistatischen Verpackung auf.

# Richtlinien für die Verwendung von Glasfaserkabeln

- Führen Sie das Kabel nicht entlang des klappbaren Kabelführungsarms.
- Belassen Sie für Geräte auf Gleitschienen genug Kabellänge, so dass die Kabel beim Verlängern nicht in einem Durchmesser von weniger als 76 mm (3 Zoll) oder in einem Radius von unter 38 mm (1,5 Zoll) gebogen werden oder dass sie beim Einziehen abgeklemmt werden.
- Führen Sie die Kabel von den Stellen weg, an denen sie durch andere Geräte im Rackschrank beschädigt werden können.
- Verwenden Sie keine Kabelbinder aus Kunststoff anstelle der mitgelieferten Kabelbänder.
- Ziehen Sie die Kabelbänder nicht übermäßig an oder biegen Sie die Kabel nicht in einem Durchmesser von weniger als 76 mm (3 Zoll) oder in einem Radius von unter 38 mm (1,5 Zoll).

<span id="page-22-0"></span>• Stellen Sie keine schweren Gegenstände auf das Kabel an der Verbindungsstelle. Stellen Sie sicher, dass das Kabel gut unterstützt wird.

#### Installieren von Fibre-Channel-Kabeln

WARNUNG: Datenverarbeitungsumgebungen können Geräte umfassen, die auf Systemverbindungen mit Lasermodulen übertragen, die auf einem Stromniveau oberhalb der Klasse 1 betrieben werden. Schauen Sie nie in das Ende des Glasfaserkabels oder in die geöffnete Buchse.

Bevor Sie ein FC-Kabel installieren, lesen Sie bitte die [Richtlinien für die Verwendung von Glasfaserkabeln.](#page-21-0)

So installieren Sie ein FC-Kabel:

- 1. Entfernen Sie gegebenenfalls die Schutzkappe vom SFP-Modul und bewahren Sie die Schutzkappe für eine spätere Verwendung auf.
- 2. Entfernen Sie die zwei Schutzkappen von einem Kabelende und bewahren Sie sie für eine spätere Verwendung auf.
- 3. Stecken Sie das Kabel in ein SFP-Modul ein, das im Speicher-Array installiert ist. Der Kabelstecker ist kodiert, um eine korrekte Installation sicherzustellen. Halten Sie den Stecker fest und schieben Sie ihn ins Kabel, bis er einrastet.
- 4. Entfernen Sie die zwei Schutzkappen vom anderen Kabelende und bewahren Sie sie für eine spätere Verwendung auf.
- 5. Schließen Sie dieses Kabelende an eines der folgenden Geräte an:
	- Ein SFP-Modul, das in einem FC-Switch-Port installiert ist
	- Ein FC-HBA-Port

#### Entfernen eines Fibre-Channel-Kabels

So entfernen Sie ein FC-Kabel:

- 1. Drücken und halten Sie den Hebel, um die Verriegelungen vor dem Entfernen des Kabels vom SFP-Modul zu entsperren. Stellen Sie sicher, dass die Hebel beim Entfernen des Kabels in der geöffneten Position sind. Fassen Sie beim Entfernen des Kabels nicht die Kunststofflasche des SFP-Moduls an.
- 2. Drücken Sie am Kabelende, das mit dem SFP-Modul oder HBA verbunden wird, den Hebel nach unten und halten Sie ihn fest, um die Verschlüsse zu lösen.
- 3. Während Sie den Kabelhebel nach unten drücken, ziehen Sie am Stecker, um das Kabel vom SFP-Modul zu entfernen.
- 4. Ersetzen Sie die Schutzkappen auf den Kabelenden.
- 5. Ersetzen Sie die Schutzkappe auf dem SFP-Modul.

# <span id="page-24-0"></span>Anhang - Bewährte Vorgehensweisen zur Hardwareverkabelung

### Handhabung von Komponenten mit statischer Empfindlichkeit

Elektrostatische Ladung kann Schäden an Speichermodulen, Systemplatinen und anderen statikempfindlichen Komponenten hervorrufen. Führen Sie zur Vermeidung von Systemschäden die folgenden Vorsichtsnahmen durch:

- Bewahren Sie alle Komponenten in der Verpackung zum Schutz vor elektrostatischer Ladung auf.
- Bringen Sie die Komponenten mit einer geerdeten Oberfläche in Kontakt, bevor Sie sie aus der Schutzverpackung herausnehmen.
- Zu geerdeten Oberflächen gehören beispielsweise Antistatik-Matten oder geerdete Arbeitsstationen.
- Achten Sie auch selbst stets auf ordnungsgemäße Erdung, wenn Sie eine Komponente mit elektrostatischer Ladung berühren. Tragen Sie ein Antistatikarmband oder ein entsprechendes Schuhschutzband, um sich selbst vor elektrostatischer Ladung zu schützen.
- Fassen Sie die Komponenten an ihren Kanten an. Berühren Sie keine Lötverbindungen, Anschlussstifte oder Leiterplatten.
- Verwenden Sie ausschließlich leitfähige Werkzeuge, die auch im Kundendienst verwendet werden.

### Hostverkabelung für Remote-Replikation

Die Erweiterungsfunktion "Remote-Replikation" ermöglicht eine Online-Datenreplikation zwischen verschiedenen Speicher-Arrays über eine Remote-Distanz in Echtzeit. Im Falle eines Notfalls oder eines schwerwiegenden Fehlers auf einem Speicher-Array kann ein zweiter Speicher-Array dazu bestimmt werden, die Verantwortung für die Verarbeitungsdienste zu übernehmen. Für die Erweiterungsfunktion "Remote-Replikation" wird ein dedizierter Hostport benötigt, der die Replikation von Daten zwischen den Speicher-Arrays vollzieht. Nach der Aktivierung der Erweiterungsfunktion "Remote-Replikation" wird ein Host-E/A-Port auf jedem RAID-Controller-Modul ausschließlich für Replizierungsvorgänge reserviert.

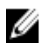

ANMERKUNG: Wenn die Remote-Replikation aktiviert ist, wird Hostport 3 auf jedem RAID-Controller-Modul für die Kommunikation zwischen den beiden Speicher-Arrays (primäre und sekundäre virtuelle Laufwerke) reserviert. Wenn die Erweiterungsfunktion "Remote-Replikation" nicht verwendet wird, können diese Anschlüsse für gewöhnliche Hostverbindungen verwendet werden.

### Leistungssteigernde Verkabelung

Durch die Optimierung der Bandbreite können Sie die Datenübertragungsleistung verbessern und so zusätzliche E/As auf zusätzlichen Kanälen verarbeiten. Daher führt eine Konfiguration, die die Anzahl an Hostkanälen und die Anzahl an Laufwerkskanälen optimiert, die für die Verarbeitung von E/As zur Verfügung stehen, zur Optimierung der Leistung. Auch höhere Verarbeitungsgeschwindigkeiten führen zu optimierter Leistung.

Wählen Sie neben der Planung einer leistungsfördernden Topologie ein RAID-Level aus, das sich für die geplanten Anwendungen eignet.

8

### <span id="page-25-0"></span>Beschriften der Verkabelung

Die Verkabelung ist ein wichtiger Aspekt beim Aufbau eines robusten Speicher-Arrays. Durch die Beschriftung der Kabel können Sie Systemkomponenten und Laufwerkskanäle einfacher identifizieren. Auch die Systemwartung wird durch eindeutige Kabelbeschriftungen vereinfacht. Beschriften Sie jeweils beide Enden der Kabel. Verwenden Sie Klebeetiketten, die Sie hälftig an die jeweiligen Kabelenden anbringen. Kennzeichnen Sie die Etiketten mit der entsprechenden Anschluss-ID, an die das Kabel angeschlossen ist. Durch die Verwendung von farblich kodierten Kabelbindern können Sie zusätzliche Informationen bereitstellen, um alle Kabel, die zu einer Komponente oder einem Laufwerkskanal gehören, zu einer Gruppe zusammenzufassen.

Wenn eine Komponente ausfällt, müssen Sie die Kabelverbindungen trennen, die fehlerhafte Komponente durch eine fehlerfreie austauschen und die Kabel wieder anschließen. Eine detaillierte Beschriftung der Kabel vereinfacht den Austausch von Komponenten.

Wenn Sie ein neues Erweiterungsgehäuse zu einer bereits vorhandenen Konfiguration hinzufügen, helfen Ihnen ordnungsgemäß beschriftete Kabel bei der Ermittlung, an welche Anschlüsse das neue Gehäuse angeschlossen werden muss.